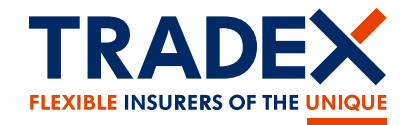

### customerportal.tradex.com

# View and manage your Tradex policy online

Contact details

procedures

Help page

Drivers on the policy

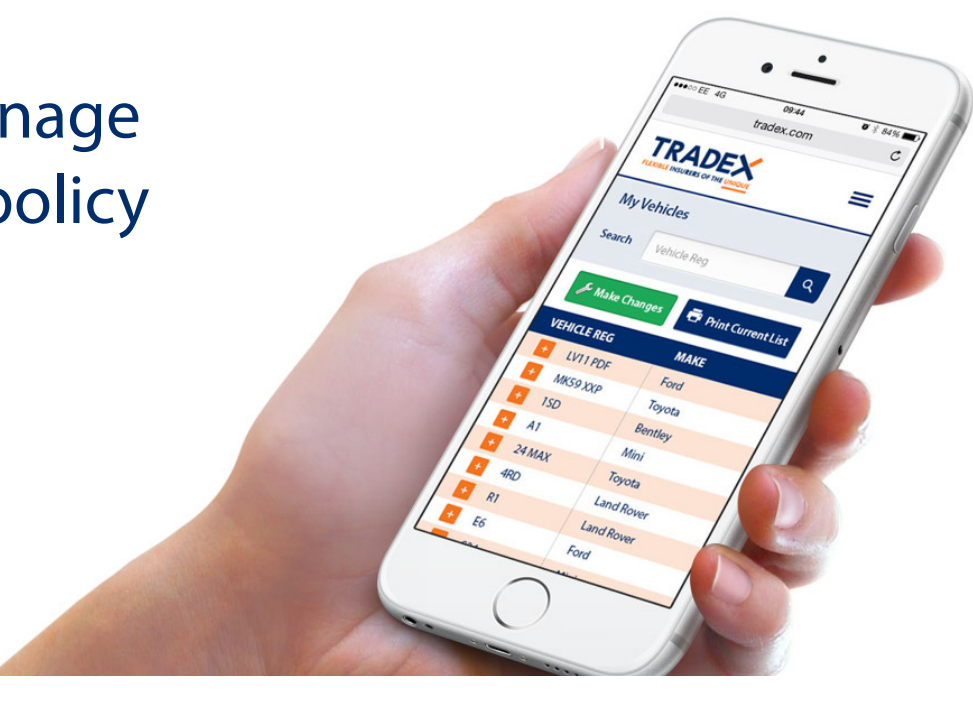

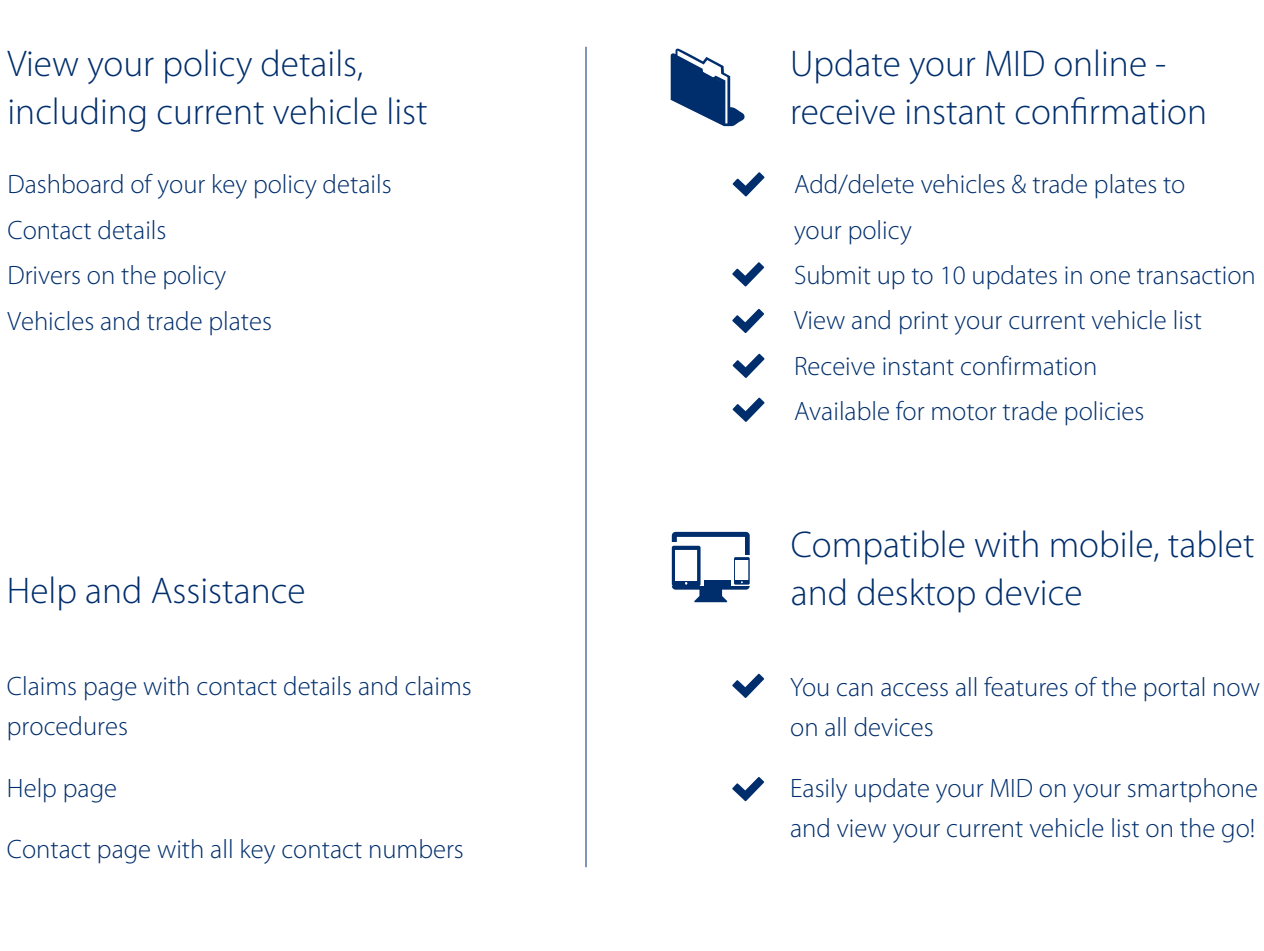

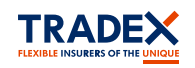

**i**

困

© 2016, Tradex Insurance Company Ltd. All Rights Reserved. Tradex Insurance Company Ltd is authorised by the Prudential Regulation Authority and regulated by the Financial Conduct Authority and the Prudential Regulation Authority.

## **Tradex Customer Portal Guide**

### **Register**

- **1.1 Click on "Register" tab: www.customerportal.tradex.com**
- **1.2 Complete your email address and create an online password.**   *Multiple use*r*s can register for the same policy using different email* addresses*.*
- **1.3 Enter your policy number, surname and postcode**   *if a limited company, confirm your company name.*
- **1.4 Agree to the terms and conditions and click "Register".**
- **1.5 Verify your email address on the email received in your mail box. You are now ready to login.**

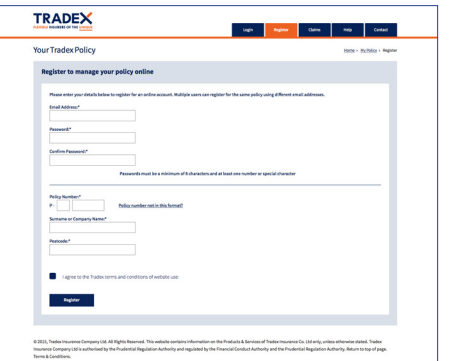

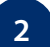

**1**

#### **2 Login**

- **2.1 Click on "Login" tab**
- **2.2 Enter your registered email address, password and click "Login"**
- **2.3 The dashboard will display your policy. If you have more than one policy, select the policy you would like to view.**
- **2.4 Forgotton password? click on "Forgotton Password" link.** 
	- **Enter your email, click "Reset" .**
	- **Choose a new password on the email received.**
- **2.5 Change password? Login to your account.**
	- **Click on "Change Password" link in the menu bar.**
	- **Enter current and new password and click "Save"**

### **3 Dashboard**

- **3.1 View your key policy details.**
- **3.2 View your vehicles, trade plate and drivers**
- **3.3 View your broker details name and contact number.**
- **3.4 How can we help? Select and click "Next Step"**

**-directs you to the relevant information on the help page.**

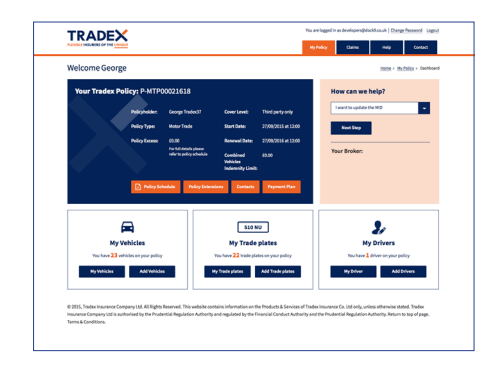

#### **4 Claims - Help - Contact Pages**

- **4.1 Claims page view how to report a new claim, windscreen claim, book roadside recovery or discuss an existing claim. Also view our claims and complaints procedures.**
- **4.2 Help page View the most popular questions and answers .**
- **4.3 Contact page How to contact Tradex and your Broker**

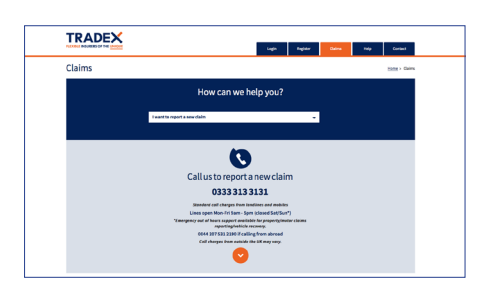

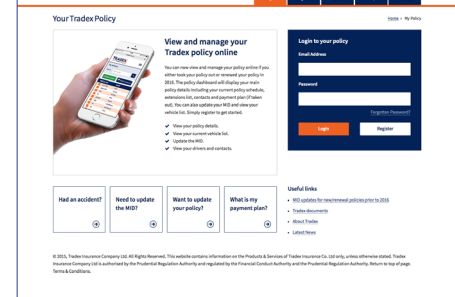

TRADEX

## **How to update your MID**

#### **Login 1**

- **1.1 You can access via your mobile, tablet, laptop or PC**
- **1.2 Login to the Tradex Customer Portal If you have not already registered - please refer to "Register"**
- **1.3 Click on "My Vehicles" button then click on "Make Changes"**
- **1.4 For a shortcut you can click the "Add Vehicles" button**

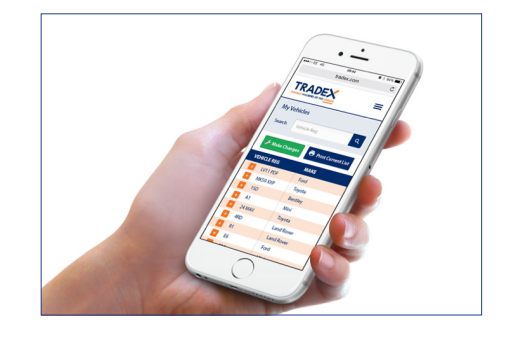

### **2 Vehicle List**

- **2.1 View your current vehicle list**
- **2.2 Click "View" to view further details of the vehicle**
- **2.3 Click "Print" to print your vehicle list**
- **2.4 Cant see your vehicle?** 
	- **Only current vehicles appear on the list If a vehicle is in review, it will not appear until accepted Please contact your broker if you have any queries**

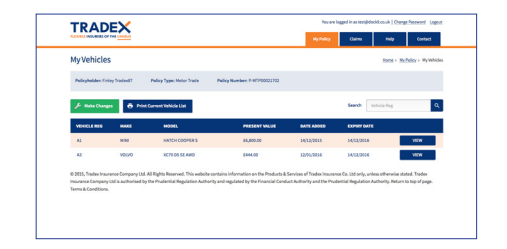

### **Make Changes - Add/Delete Vehicle or Trade Plate**

- **3.1 Click "Make Changes"**   *you can make up to 10 changes in one update*
- **3.2 Select effective time/date**   *all updates must be effective on the same date*
- **3.3 Select "Add Vehicle" Input vehicle Reg and complete questionaire Click "Add Vehicle" - takes you to the submission page**
- **3.4 Select "Delete Vehicle" Select vehicle reg**

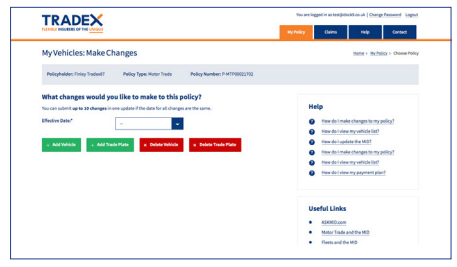

**3**

### **4 Submission**

- **4.1 Submit Changes click "Submit all changes" Are you sure you want to proceed with the changes? click "ok"**
- **4.2 You will receive confirmation if your changes are accepted The vehicle/trade plate list will be updated**
- **4.3 If your changes are being considered you will be notified If you have any queries please contact your broker**

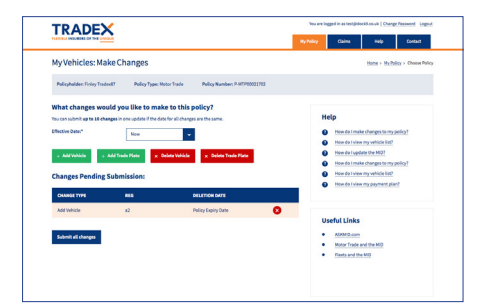